## **WiNet Configuration WiFi Setup**

### *Disclaimer*

*The material in this document has been prepared by Sungrow Australia Group Pty. Ltd. ABN 76 168 258 679 and is intended as a guideline to assist solar installers for troubleshooting. It is not a statement or advice on any of the Electrical or Solar Industry standards or guidelines. Please observe all OH&S regulations when working on Sungrow equipment.*

WiNet is new product launched for the inverter online monitoring. Its new function called **Smart Configure** will make the WiFi configuration more smoothly and efficiently. Following are the Basic information for this new product: WiNet

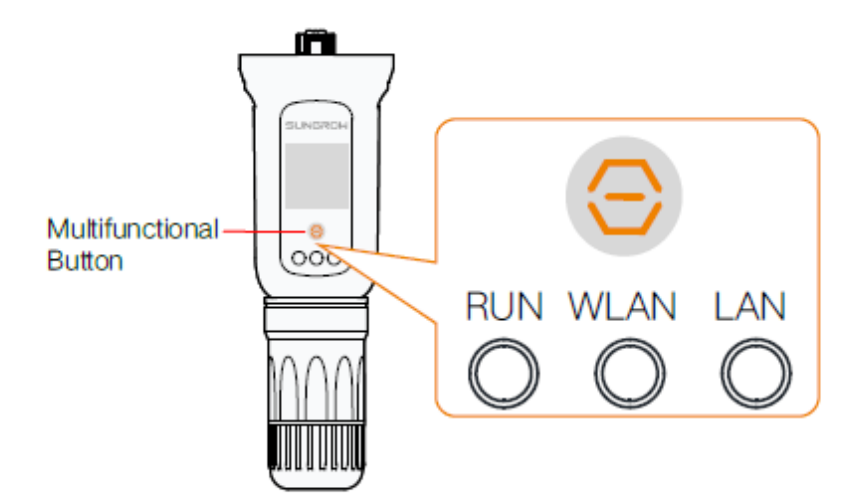

• Description of Indicator Status

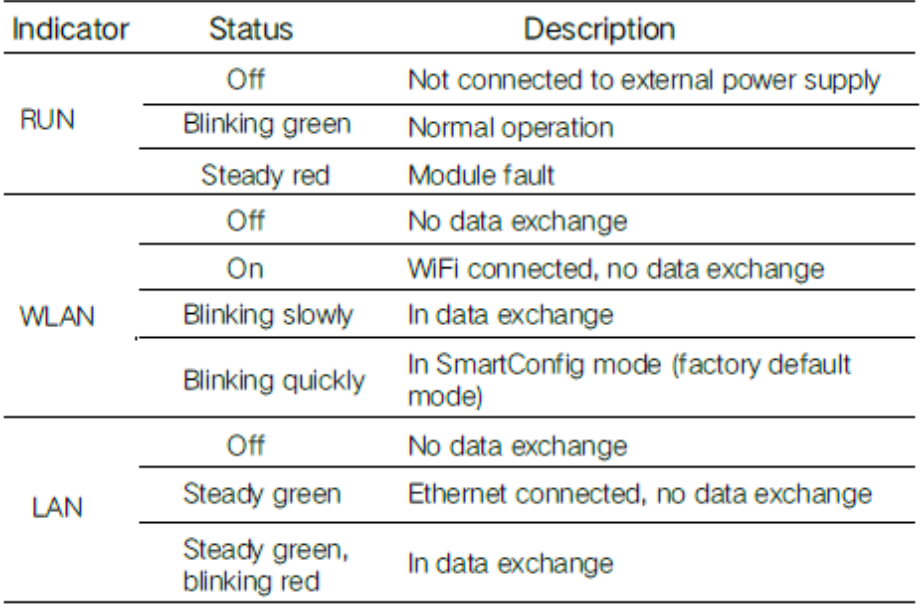

GD\_202101\_WiNet Configuration WiFi Setup\_V1.0 example of 4 and 2021012 and 202101 and 202101 and 202101 and 20

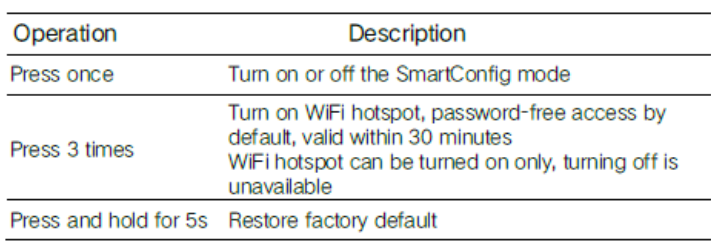

#### • Description of Multifunctional Button

## **How to configure the WiNet**

**Step 1** Connect the mobile phone with the customer's home Wi-Fi network. **Please be aware of the WiNet dongle only compatible with 2.4G signal**. For example. make sure the mobile connected with Telstra0592 instead of Telstra0592-5G

**Step 2** Open the APP iSolarCloud, login the account and click the top right PLUS icon to create an plant

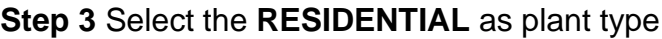

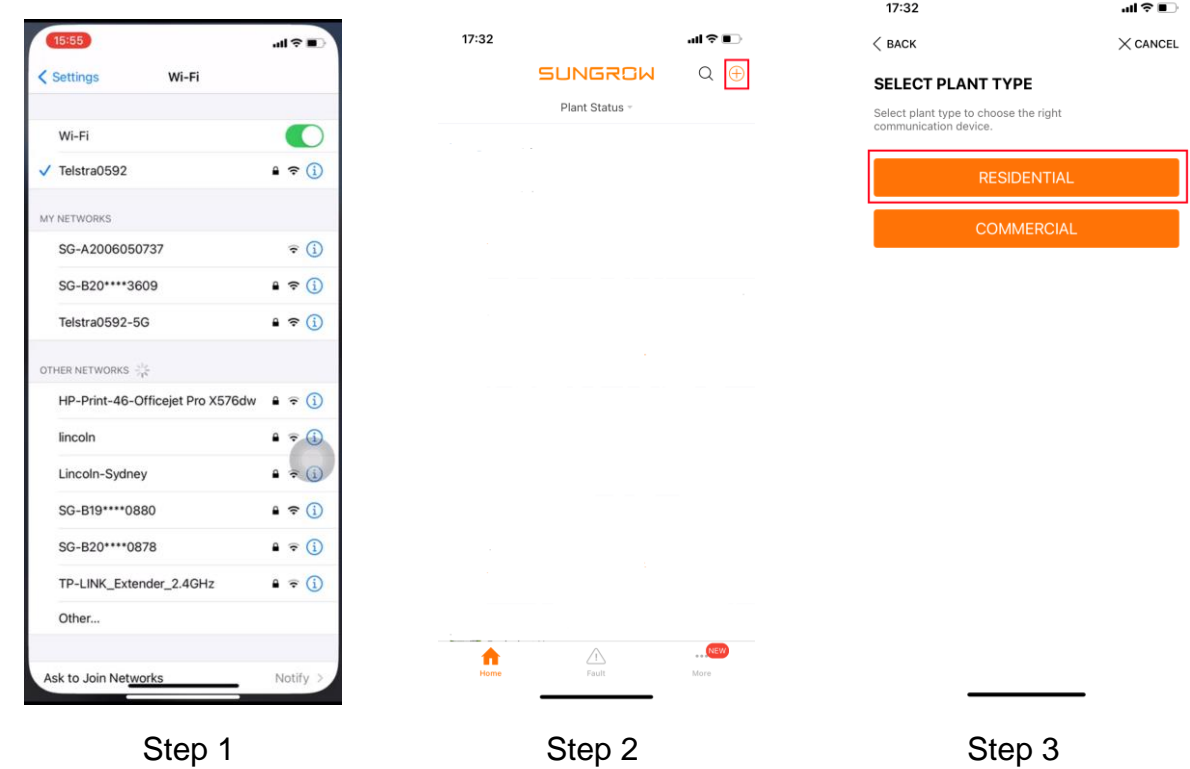

**Step 4** Select **PV** as inverter type

**Step 5** Select **WLAN** as internet access

## **Step 6** Scan the **QR code** on the front of Wi-Net dongle

GD\_202101\_WiNet Configuration WiFi Setup\_V1.0 example of 4 and 2 of 4

# **JUNGROW**

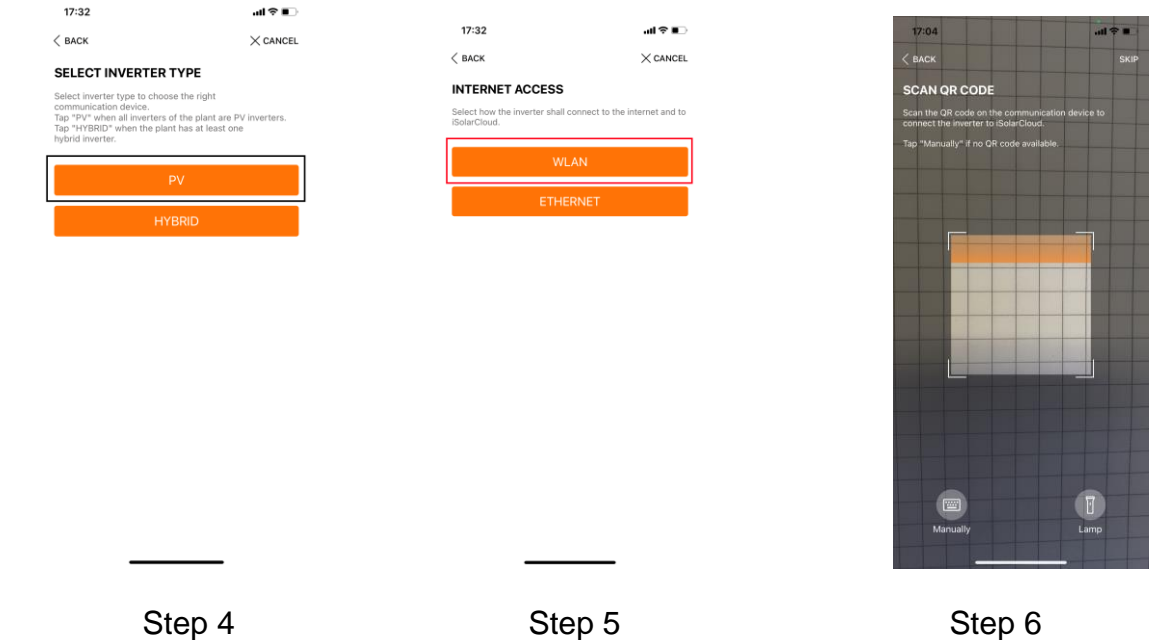

**Step 7** APP will pop up **EASYCONNECT INSTRUCTION** after scanning the EyeM4 QR code successfully. Press '**Multifunctional Button' only once** on the WiNet to enable the SmarConfig mode. Then click NEXT on the iSolarCloud APP.

**Step 8** Check the home network name and enter the **home network password**. Make sure all details filled correctly then click **NEXT.**

**Step 9** Wait for 15-20 seconds, APP will pop up the information to inform **SUCCESSFULLY CONNECTED.** Then you can click complited to finish the configuration.

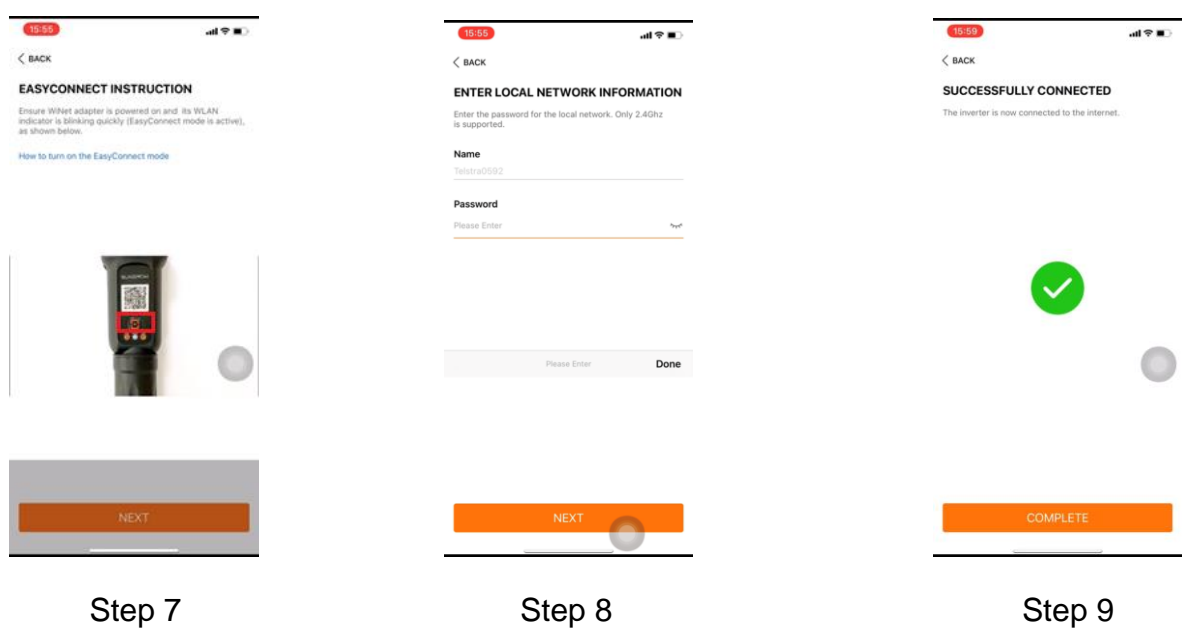

GD\_202101\_WiNet Configuration WiFi Setup\_V1.0 errors and the configuration WiFi Setup\_V1.0

If the module cannot be connected to the iSolarCloud, take corrective measures as follows:

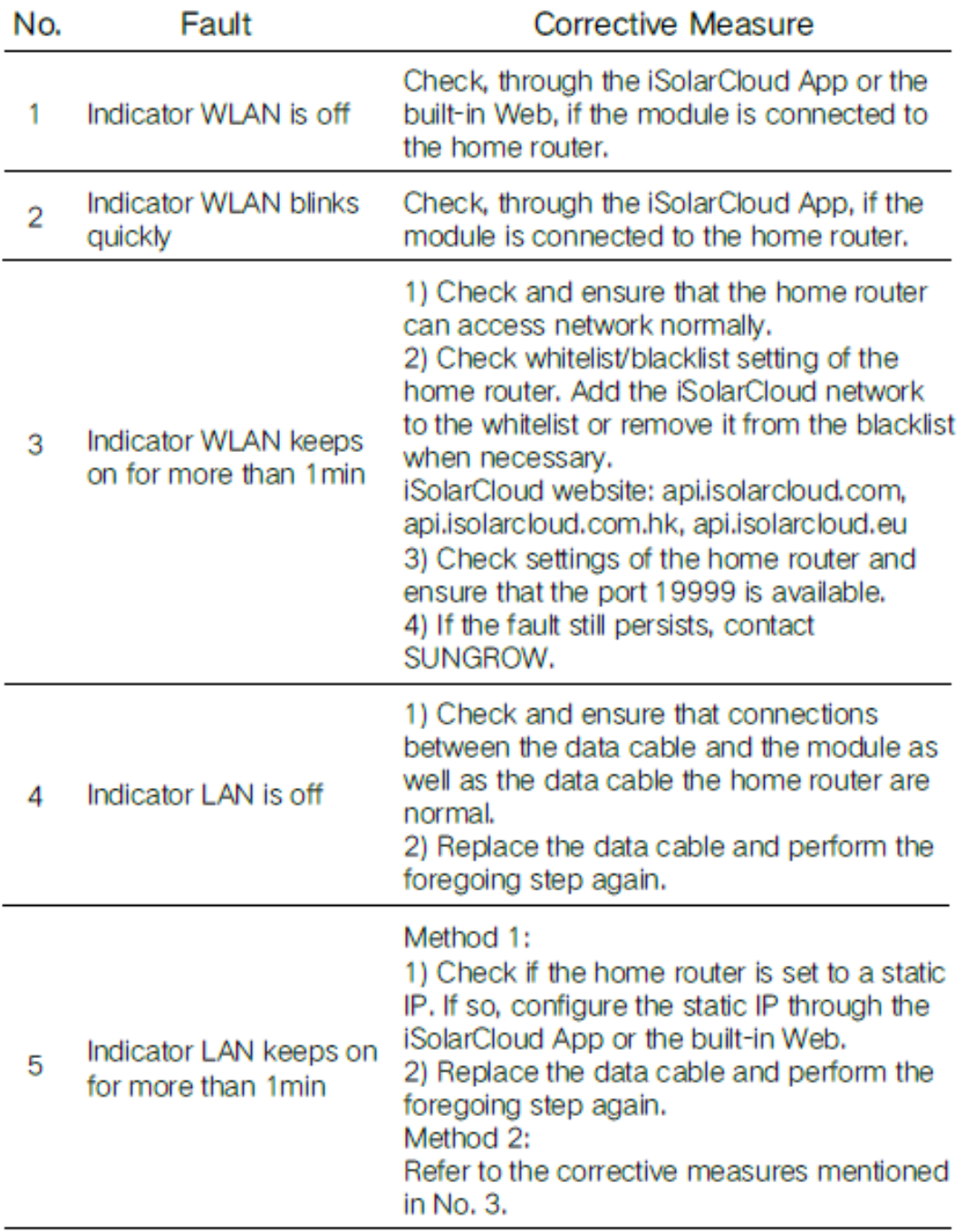

If the issue persists after following above procedures, please take photos testing on site and contact Sungrow Service Department on 1800 786 476 or email to [service@sungrowpower.com.au,](mailto:service@sungrowpower.com.au) Monday- Friday 9am - 5pm (AEDT).

GD\_202101\_WiNet Configuration WiFi Setup\_V1.0 erastic configuration WiFi Setup\_V1.0